# **HOW TO USE THE TAZ 3D PRINTER**

# **Starting the printer and software…**

1. Turn on the printer using both power switches.

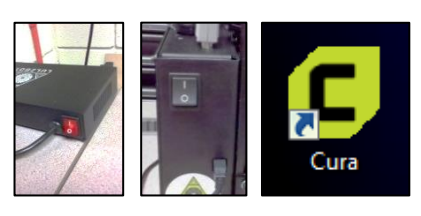

2. Start Cura with the icon on the desktop.

# **Choose the correct printer type…**

- 1. From the top menu, choose Settings > Printer, then…
- 2. If you are printing plastic only, choose "LulzBot Taz 5 FlexyDually (plastic only)" from the menu.
- 3. If you are printing rubber only, choose "(rubber only)".
- 4. If you are printing combined plastic and rubber, choose "(dual extrude)".

## **Load object in program…**

1. Click the folder icon on the left, then locate the STL file that you want to print.

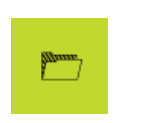

2. To resize or rotate object, click object, then click [Scale] or [Rotate] buttons on the left.

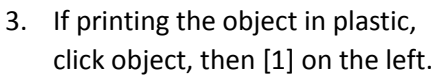

- 4. If printing the object in rubber, click object, then [2] on the left.
- 5. If printing an item that uses both plastic and rubber, click either object, then select [1] or [2] for each object.

## **Adjust printer settings…**

6. Choose [Extruder 1] at the topright, then choose "ABS

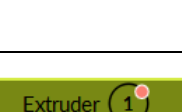

# (Village Plastics)" under "Material".

 $\overline{P}$ 

7. Specify a print quality mode (Standard,

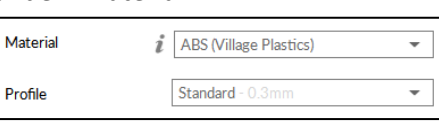

High Speed, or High Detail) under "Profile" on the right. **Standard is recommended.**

- 8. If printing rubber, choose [Extruder 2] at top-right, then choose "NinjaFlex (NinjaTek)" under "Material".
- **9.** Place a checkmark in "Generate Support" on the right if supports are needed.

## **Change filament (if needed)…**

- 1. On the printer's black control panel, push the knob to display the menu.
- 2. Turn the knob to highlight "Temperature", then push the knob to select.

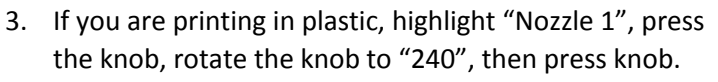

- 4. If you are printing in rubber, repeat the above steps, but choose "Nozzle 2" to heat it to 240 degrees.
- 5. Wait for the nozzle(s) to reach 240 degrees.

### **Load filament**

- 6. Lift two spring-loaded screws, then rotate idler downward.
- 7. Pull-out filament slowly.
- 8. Insert new filament and push into extruder until new color comes out the nozzle below **(plastic filament goes in black hole and rubber goes in green hole).**

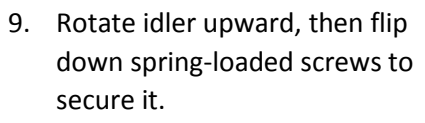

## **Start printing…**

1. Click the down-arrow next to "Save to File" at the bottomright.

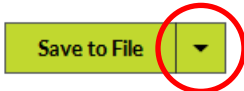

- 2. In the menu that appears, choose "Print via USB".
- 3. When "Print via USB" appears on the button, click it to start printing.
- 4. The printer begins heating the build plate and nozzle. When they are fully heated, printing will begin.

#### **After printing…**

- 1. Wait until bed cools to 50 degrees. **This is important to avoid warping and to allow easier part removal!**
- 2. Remove object with fingers or gently use putty or palette blade. **Be careful not to hurt yourself as the blade can slip easily.**

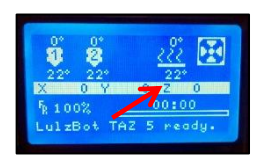

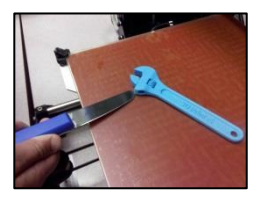

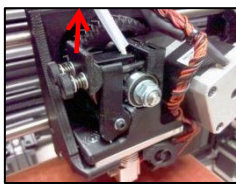

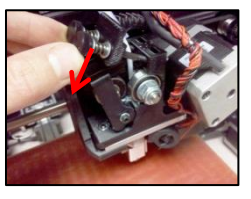

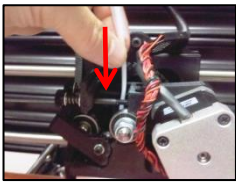